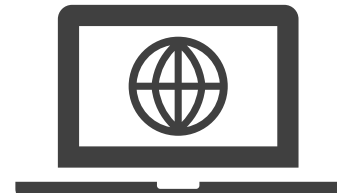

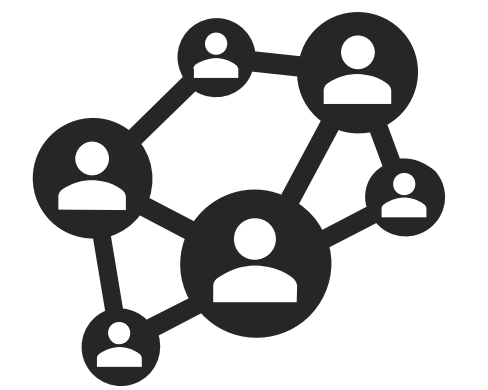

#### **MCIR Provider Site Administrator Basic Training**

Education & Training 2020

## <span id="page-1-0"></span>**Learning Objectives**

- 1. To begin select the **'Start Here'** yellow hexagon or press enter.
- 2. To review or **visit a specific lesson** in this module click directly on the lesson's hexagon.
- 3. To return to this menu slide select the  $\left| \overrightarrow{n} \right|$  icon in the right-hand corner on any slide.

**[Start](#page-2-0)** 

**Here** 

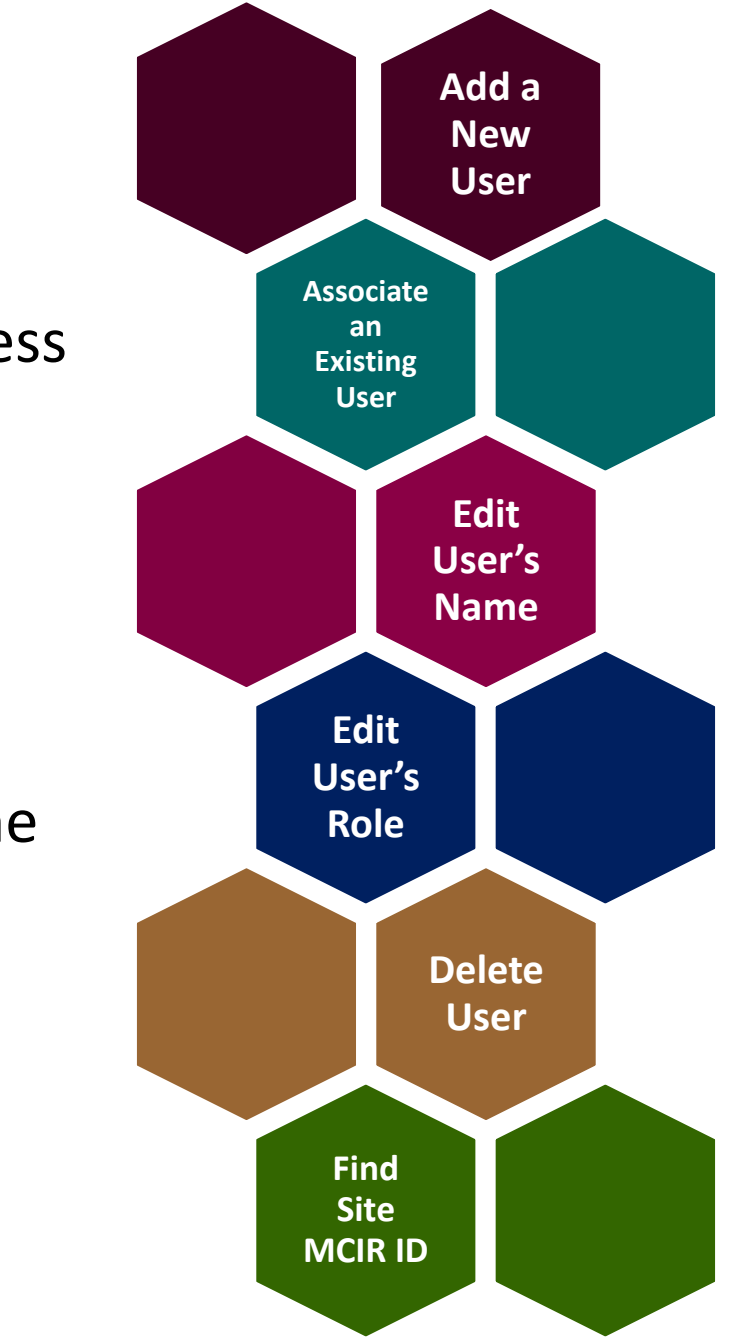

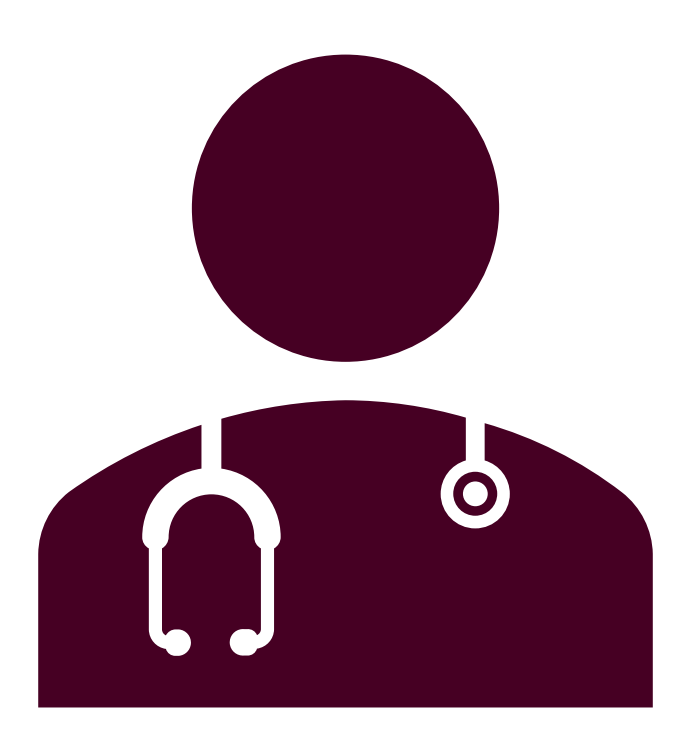

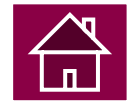

- 1. Start at the MCIR home screen.
- 2. Select Site Users in the Administration section box.

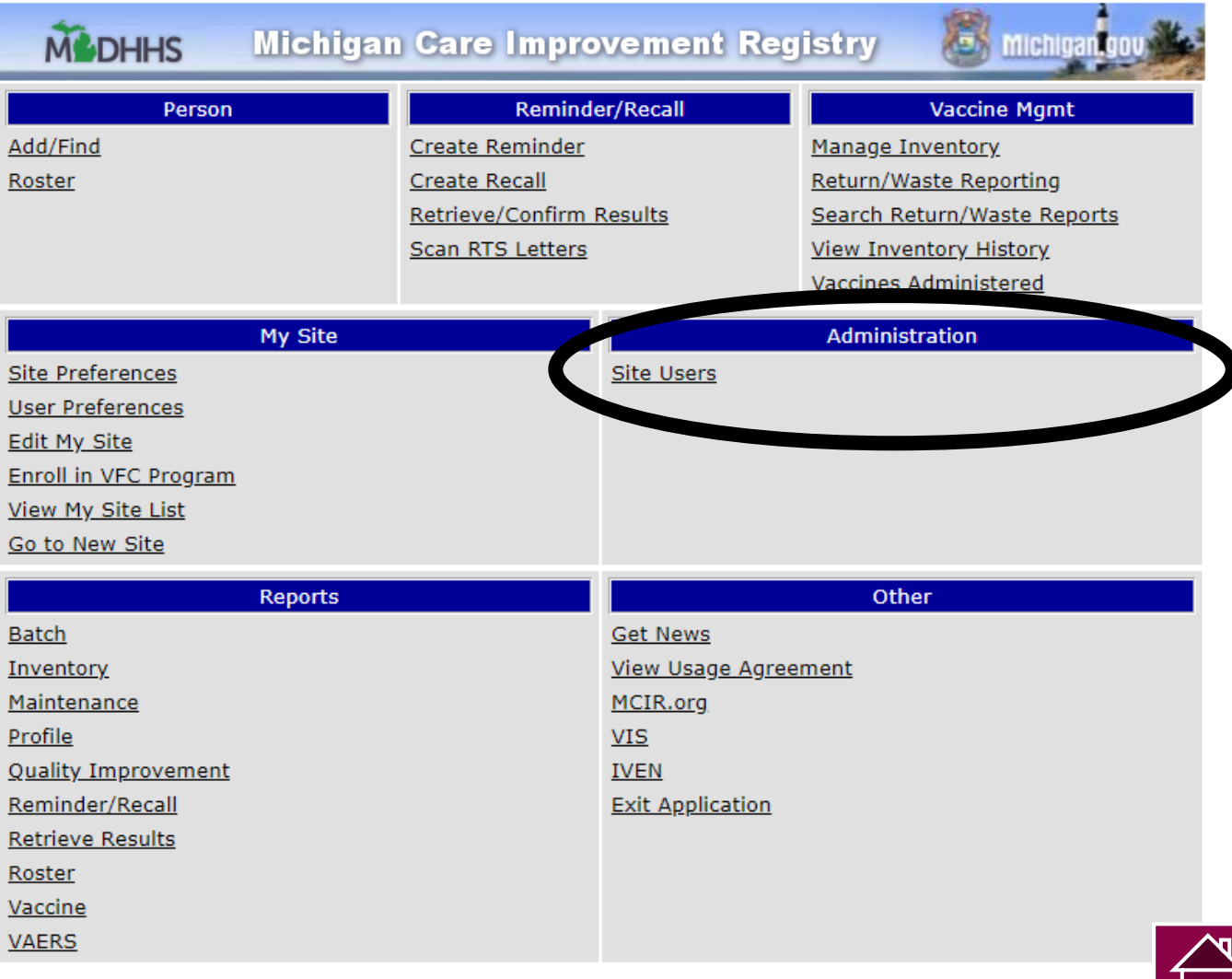

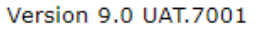

- 3. A current list of all site users associated to your site is listed below your MCIR Users Tab on the Site Information screen.
- 4. Select Add New User at the top of the name list.

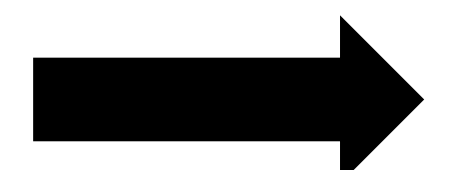

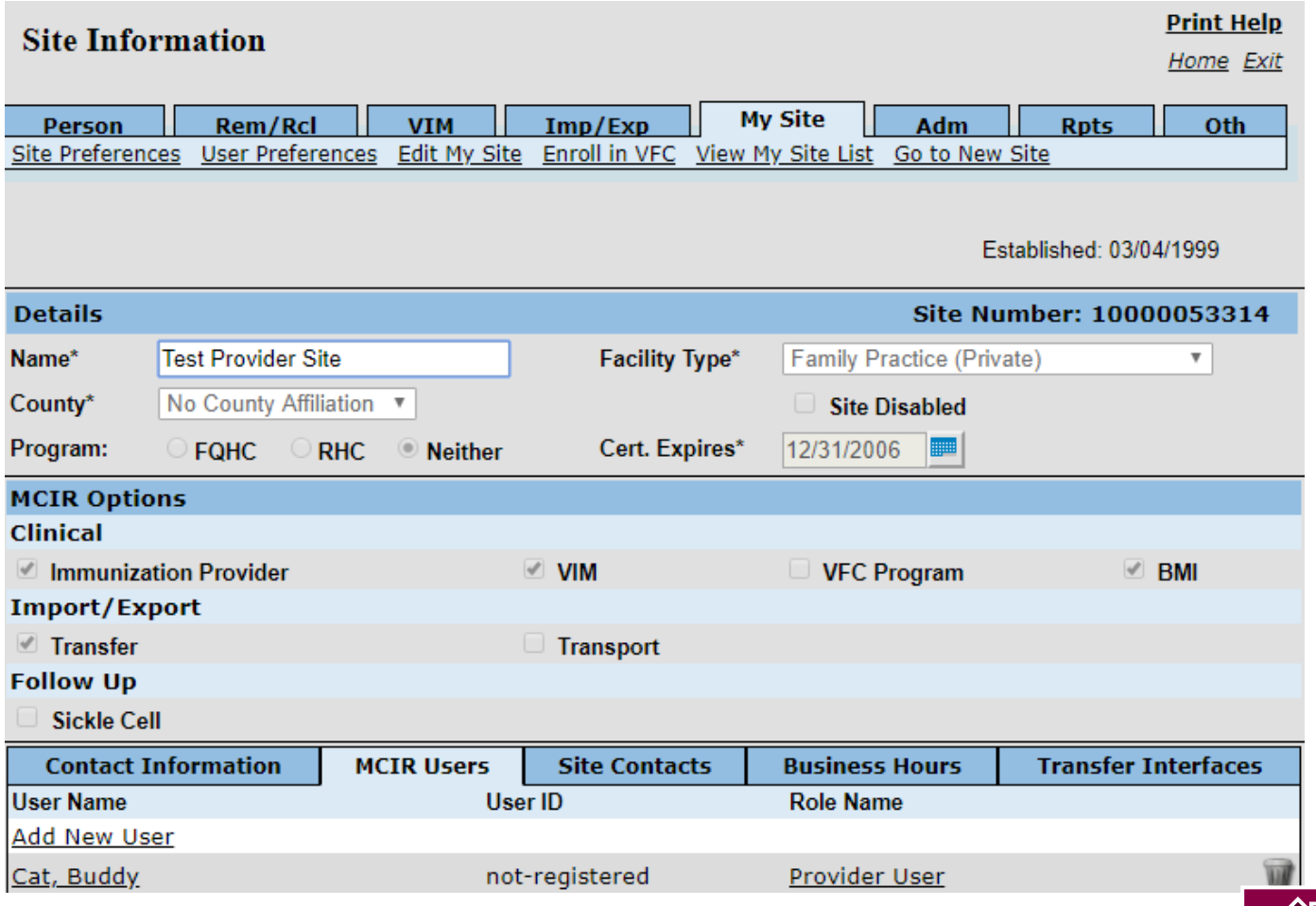

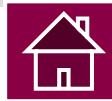

5. Type the user's first name, last name and select SUBMIT.

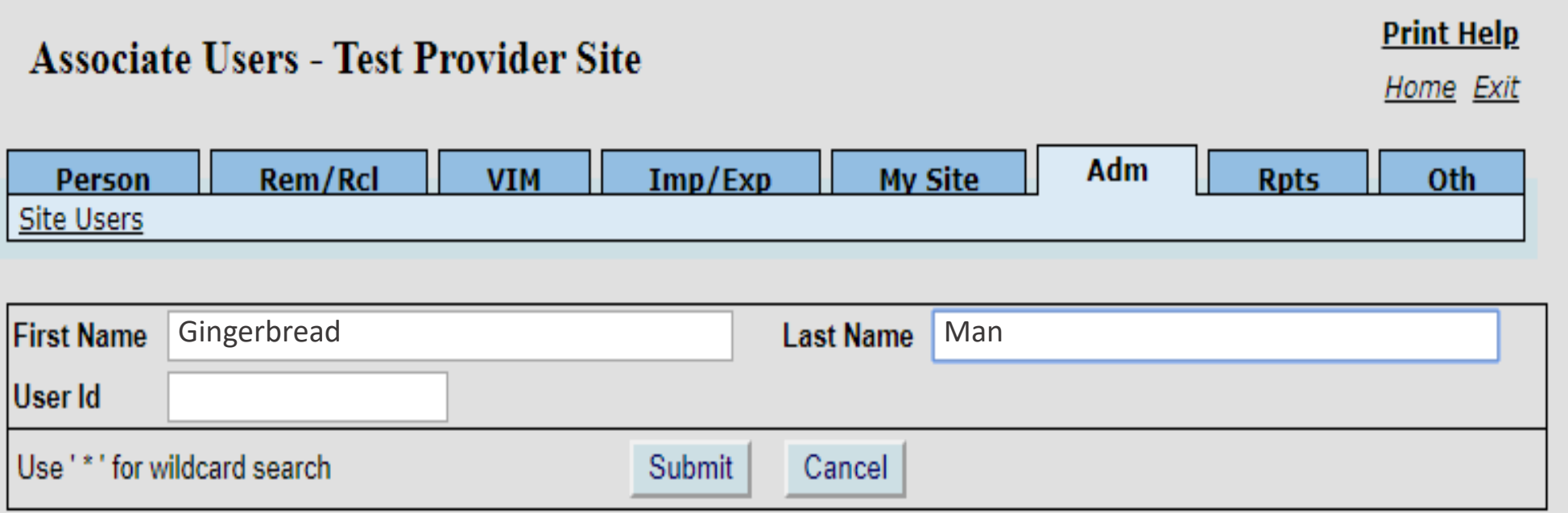

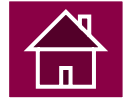

6. If the user you are trying to add is not listed or the user's name did not populate below, *No results found*, then select Add New User under Search Results.

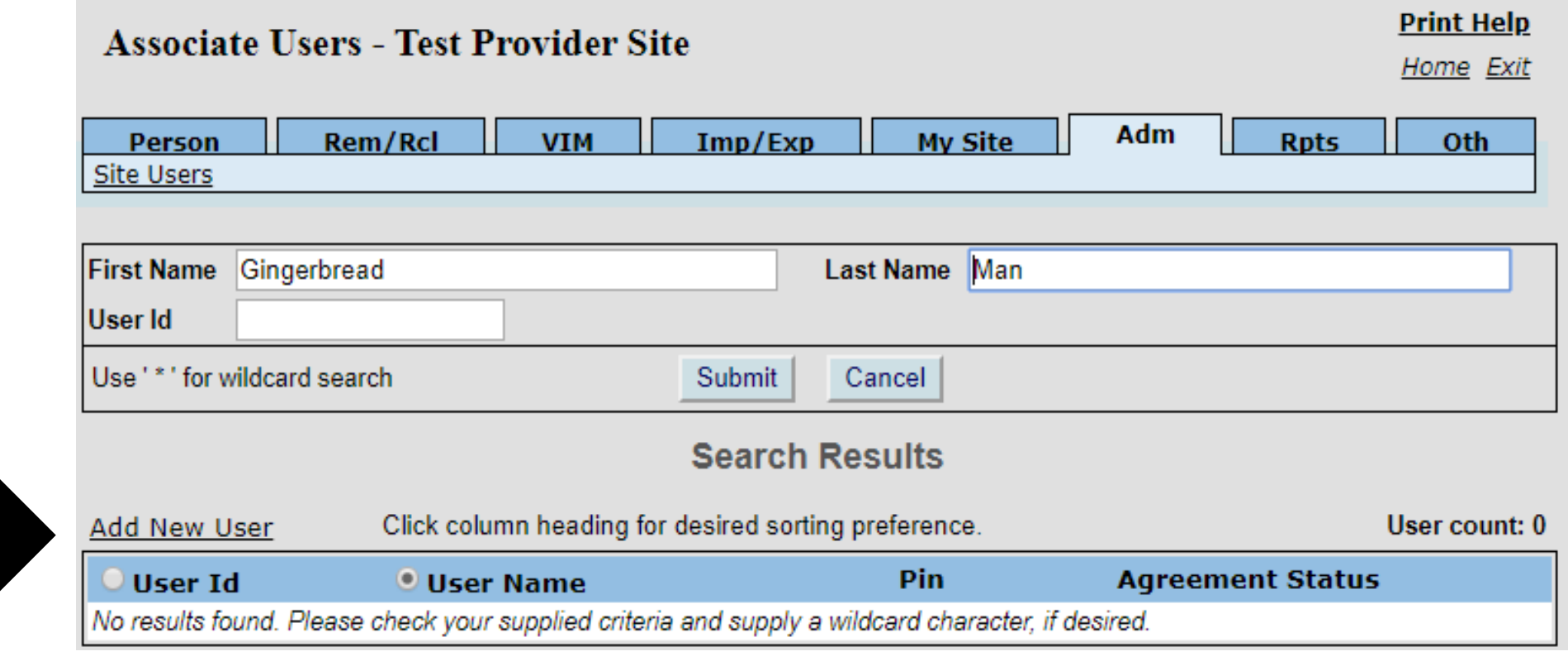

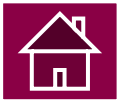

- 7. Re-enter the user's first name, last name and the new user's email address.
- 8. Check the box before the site administrator's email address.
- 9. Select SUBMIT to save.

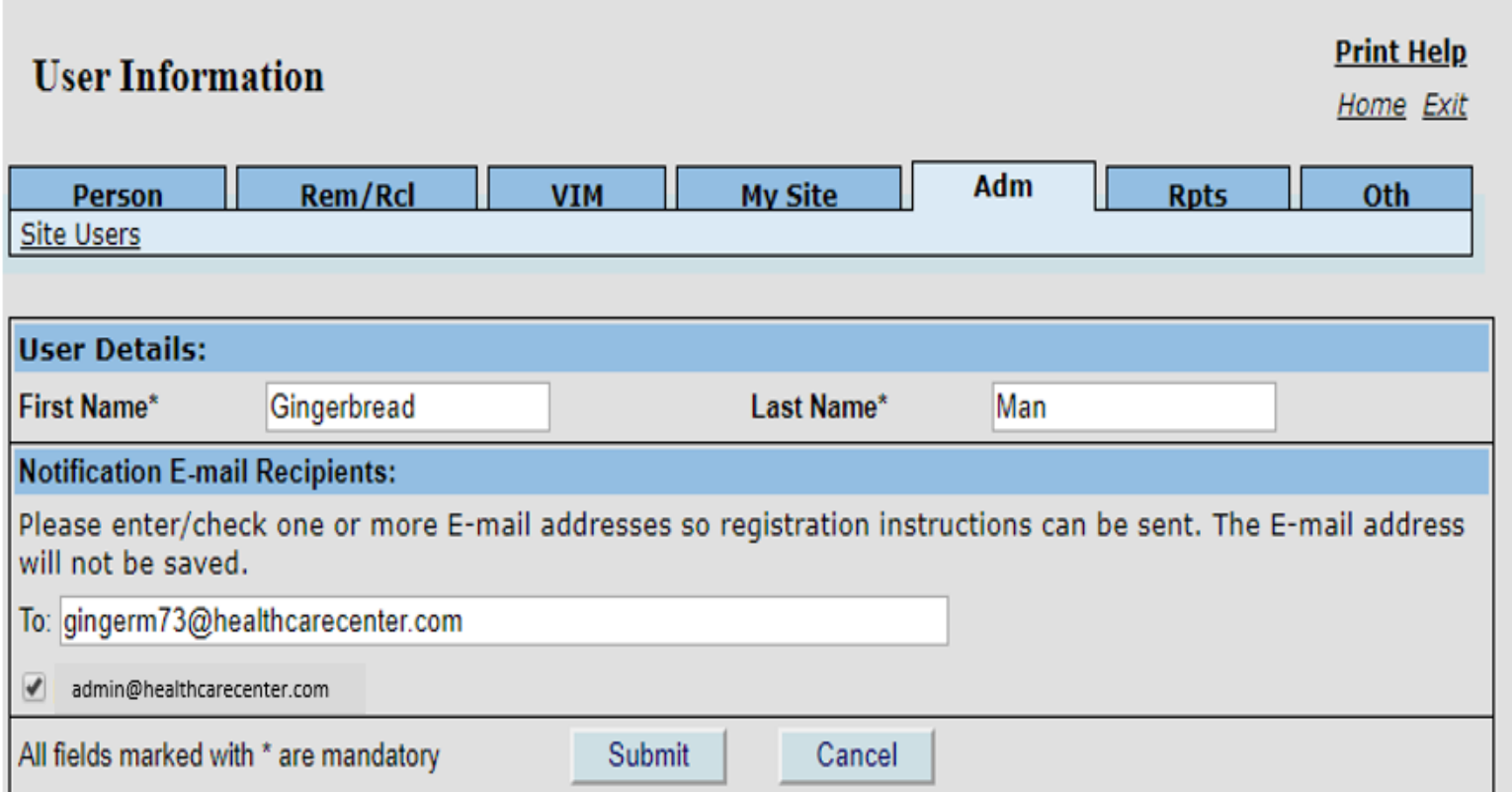

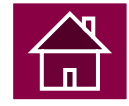

<span id="page-8-0"></span>10. If the user id is displayed proceed to the next slide [ASSOCIATE AN EXISTING USER TO YOUR PROVIDER SITE.](#page-8-0)

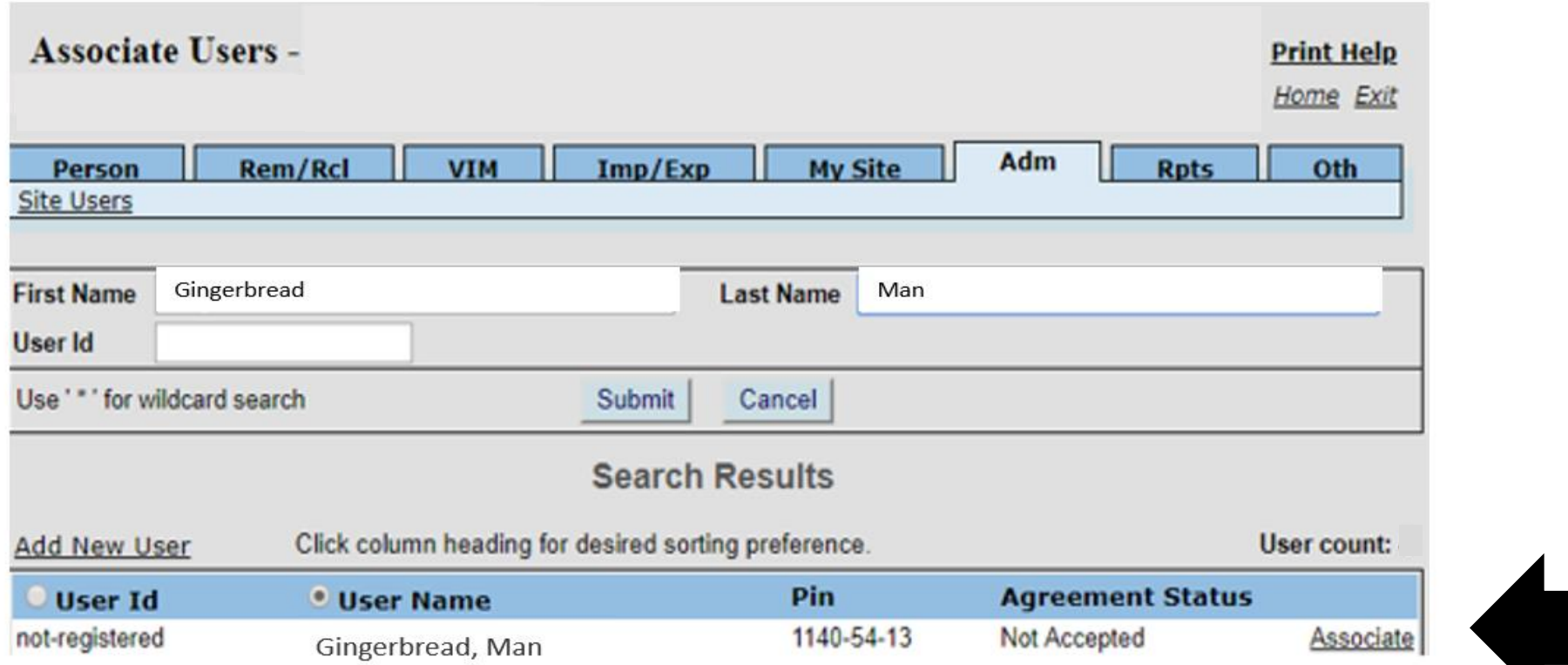

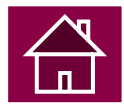

# **Associate an Existing User to your<br>Provider Site**

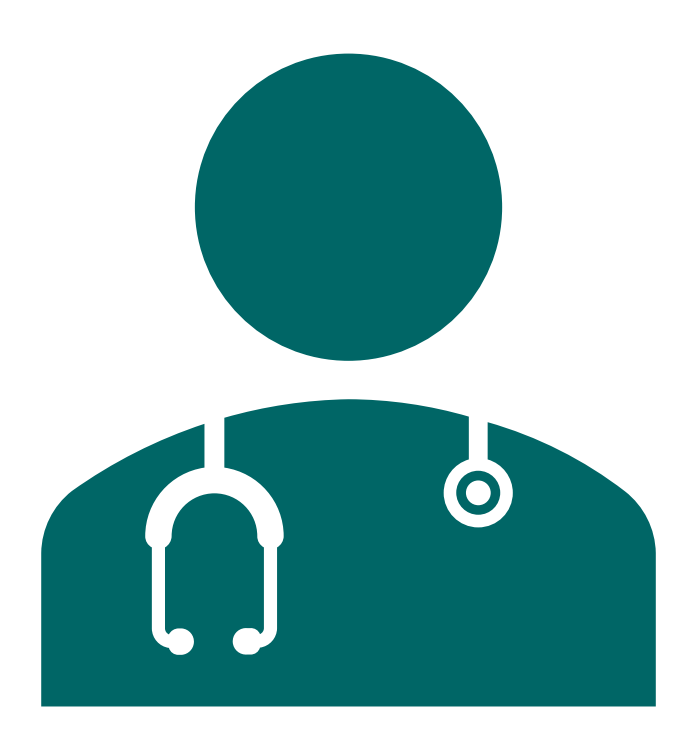

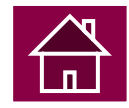

#### **Associate an Existing User to Your Site**

1. Click the word **Associate** to the right of the user's name.

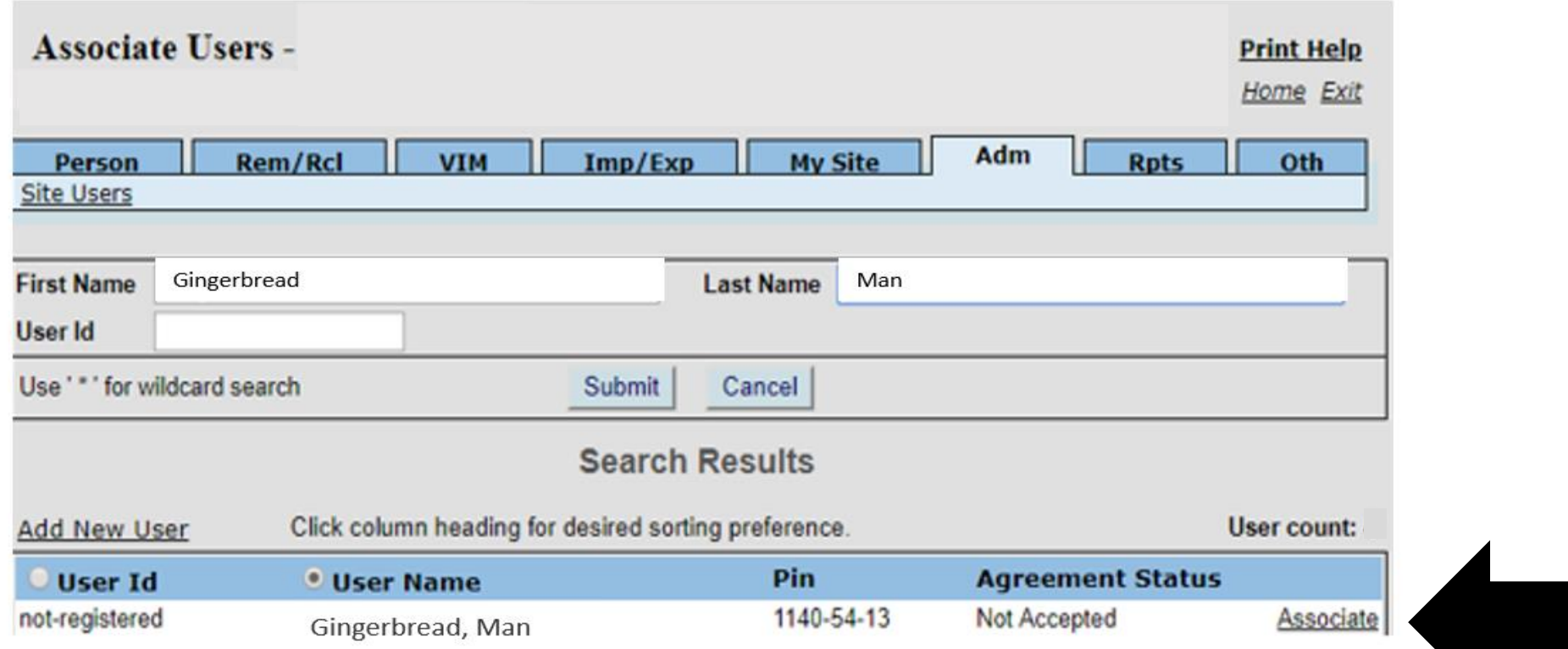

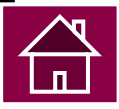

#### **Associate an Existing User to Your Site**

- 2. Select the appropriate user role from the Edit User Role drop down of choices.
- 3. Select OK.

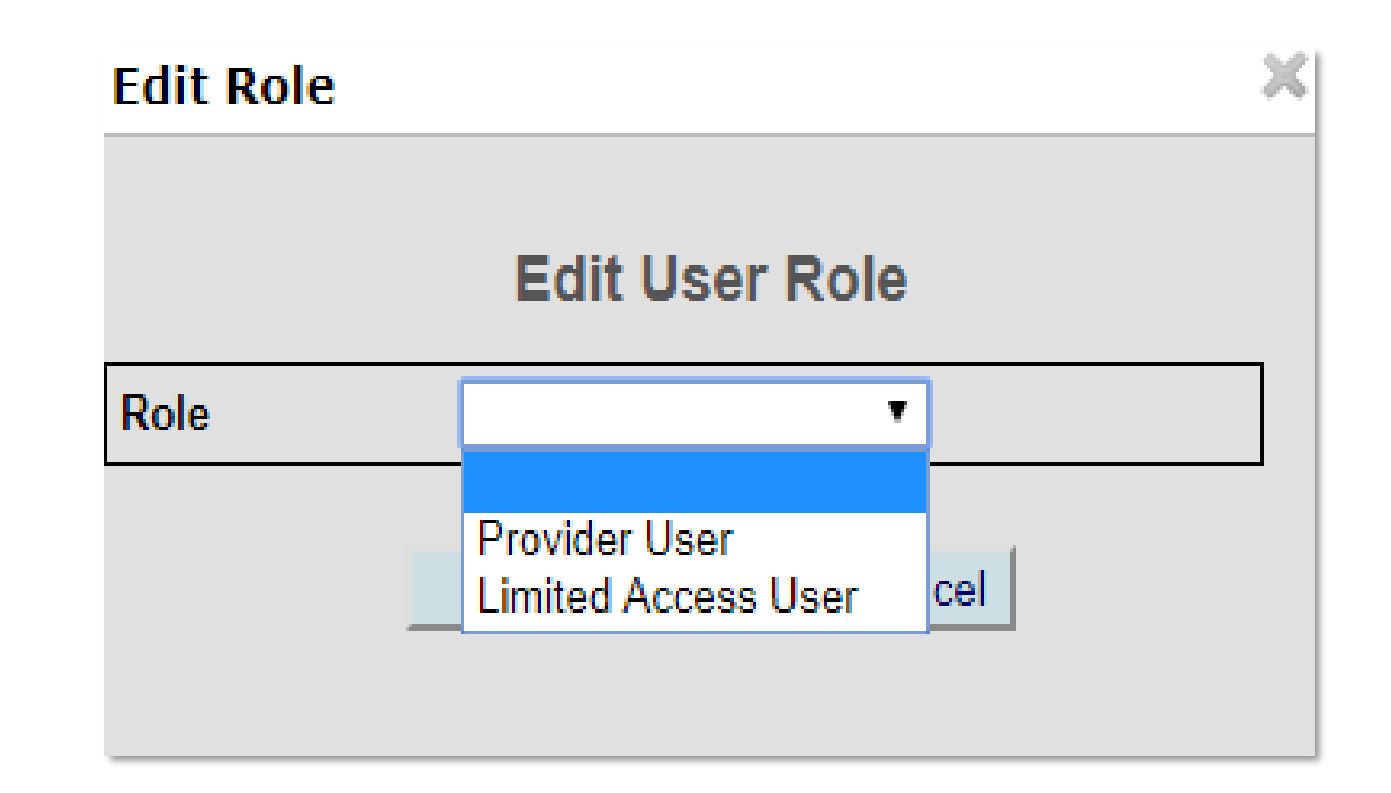

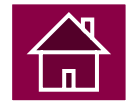

#### **Edit User's Name**

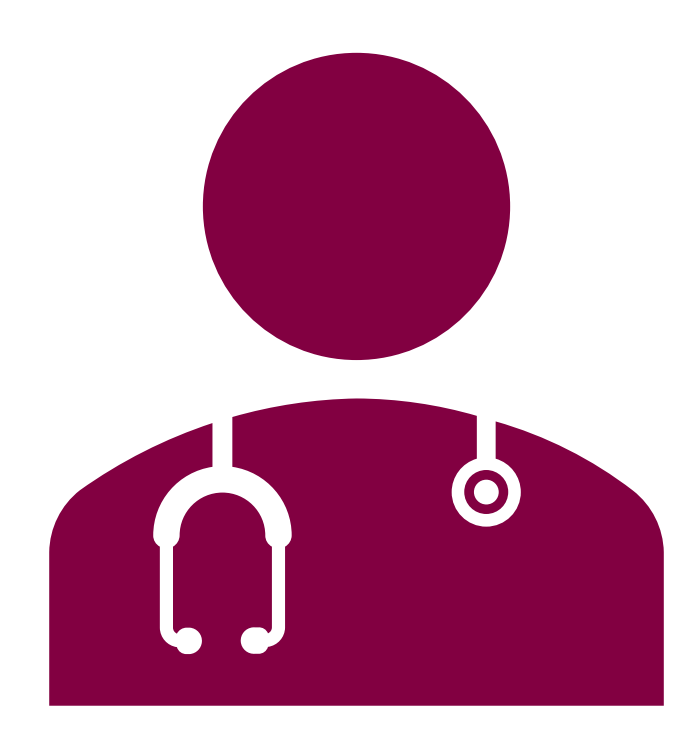

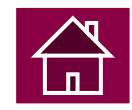

## **Edit User's Name**

- 1. Start at the MCIR home screen.
- 2. Select Site Users in the Administration section box.
- 3. Click directly on the user's name.
- 4. Edit user's name.
- 5. Select SUBMIT to save changes.

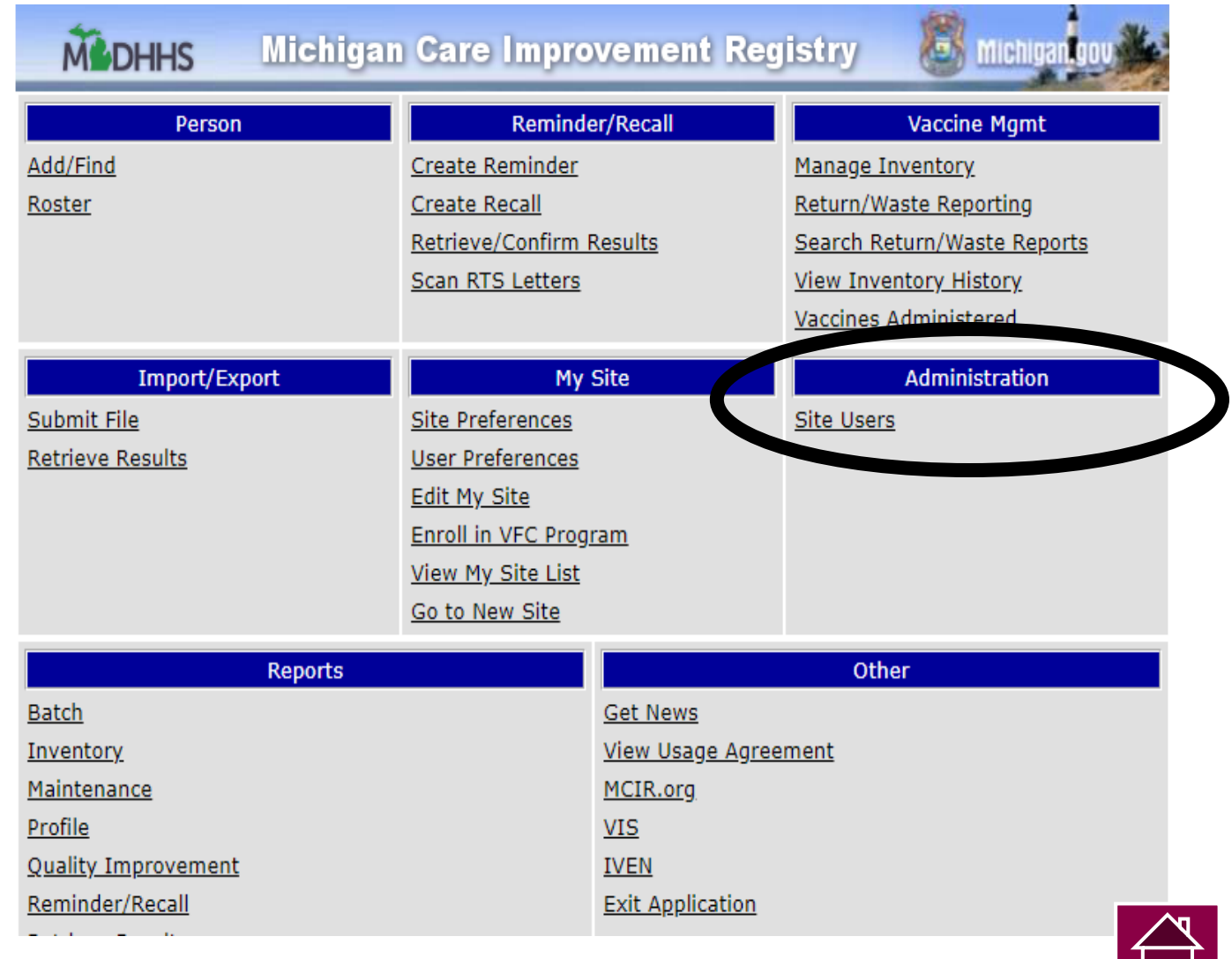

**LILI** 

#### **Edit User's Role**

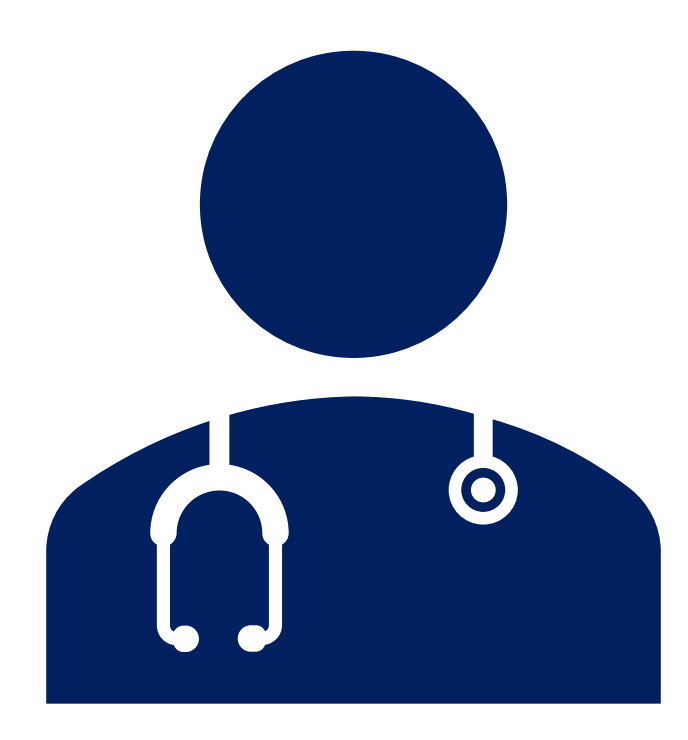

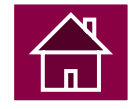

## **Edit User's Role**

- 1. Start at the MCIR home screen.
- 2. Select Site Users in the Administration section box.
- 3. Click directly on the underlined role name.
- 4. Select the appropriate user role from the Edit User Role drop down of choices.
- 5. Click OK.

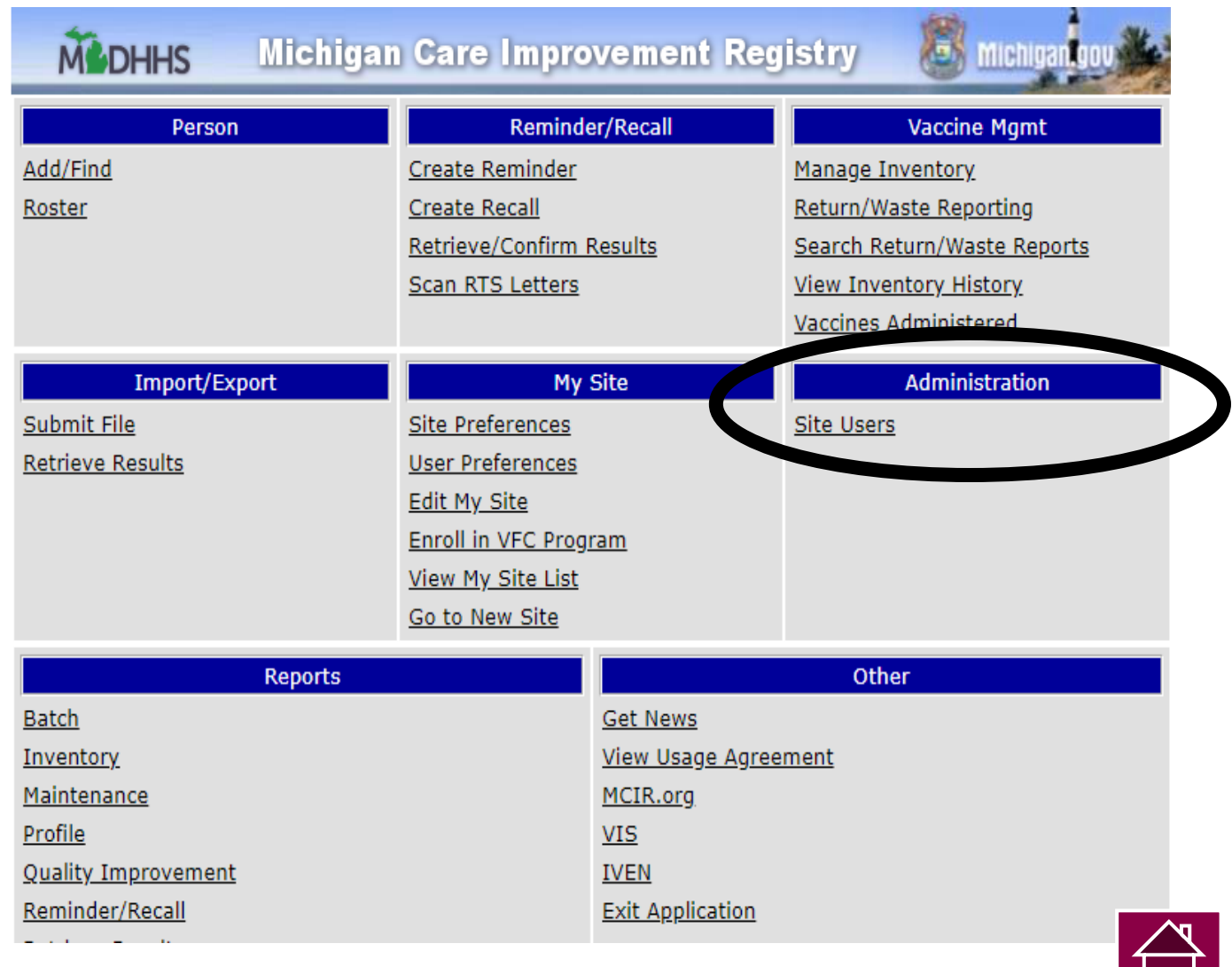

**LILI** 

#### **Delete User**

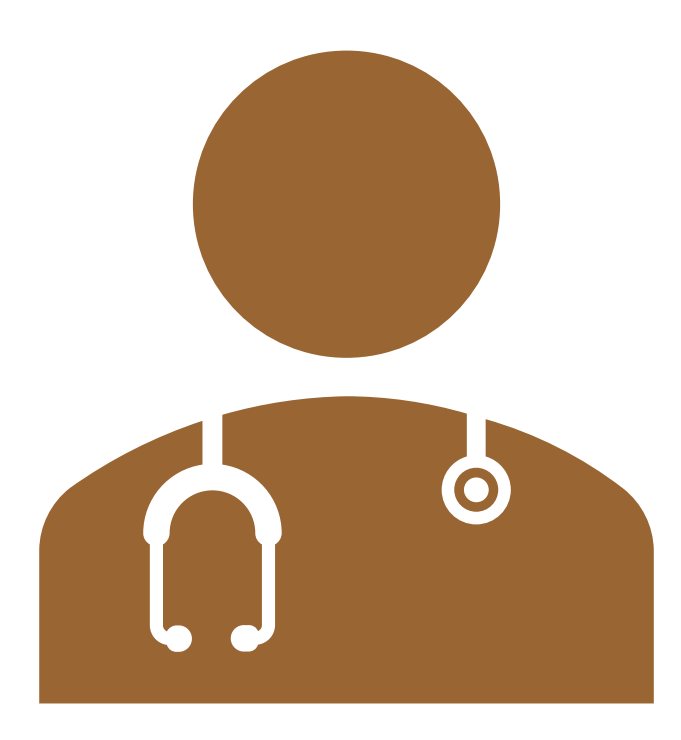

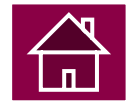

## **Delete User**

- 1. Start at the MCIR home screen.
- 2. Select Site Users in the Administration section box.
- 3. Find user to delete and click directly on the trash can icon.

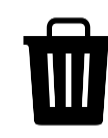

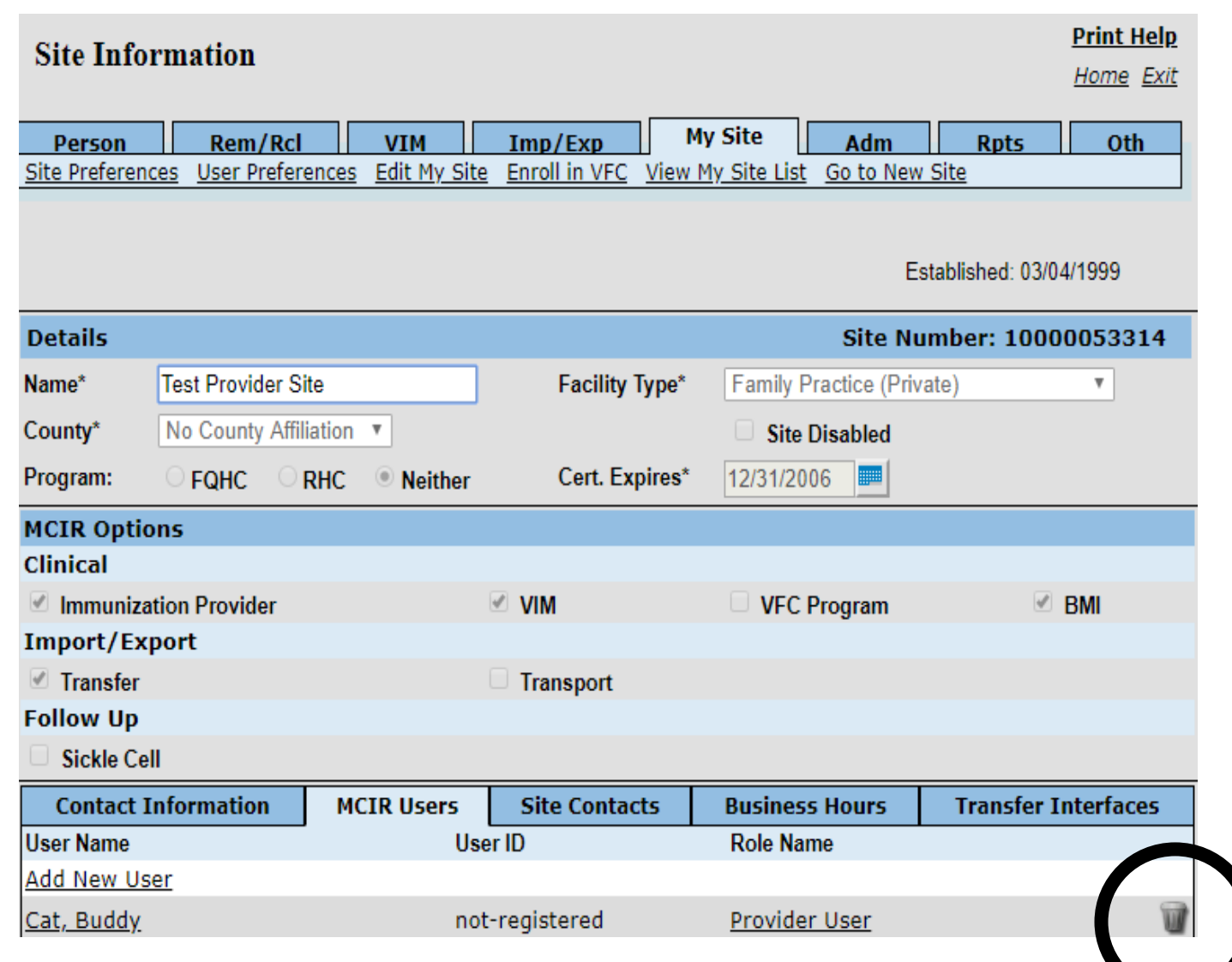

## **Delete User**

- 4. A popup box will appear asking if you are sure to unassociate the MCIR user from your site.
- 5. Select OK.
- 6. Select SUBMIT to save changes.
- 7. This action will remove the user from your provider site only.

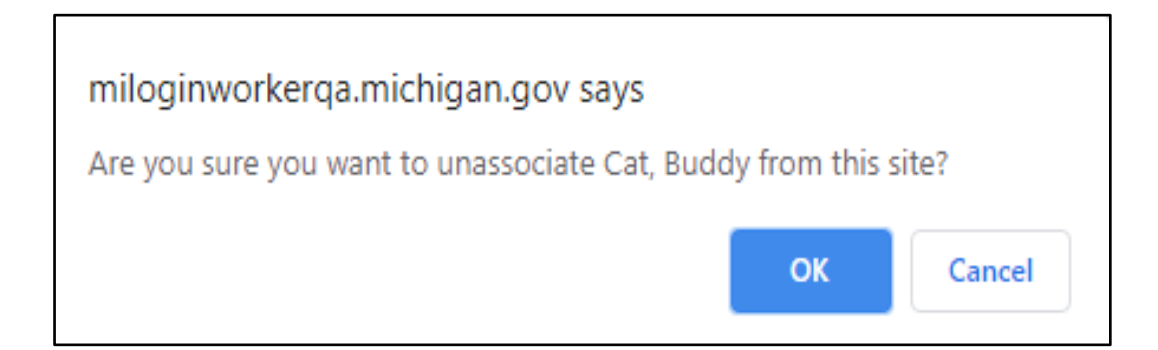

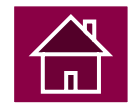

## **Find the MCIR Site ID Number**

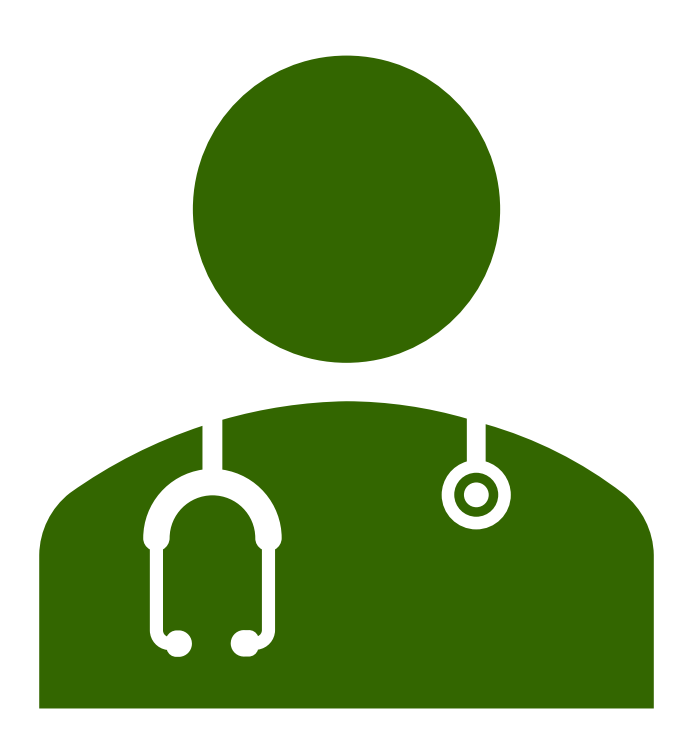

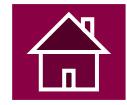

#### **Find the MCIR Site ID Number**

- 1. Start at the MCIR home screen.
- 2. Click Edit My Site in the My Site section box.
- 3. The default screen displays your contact information.
- 4. Check the top right corner for your MCIR site id number.

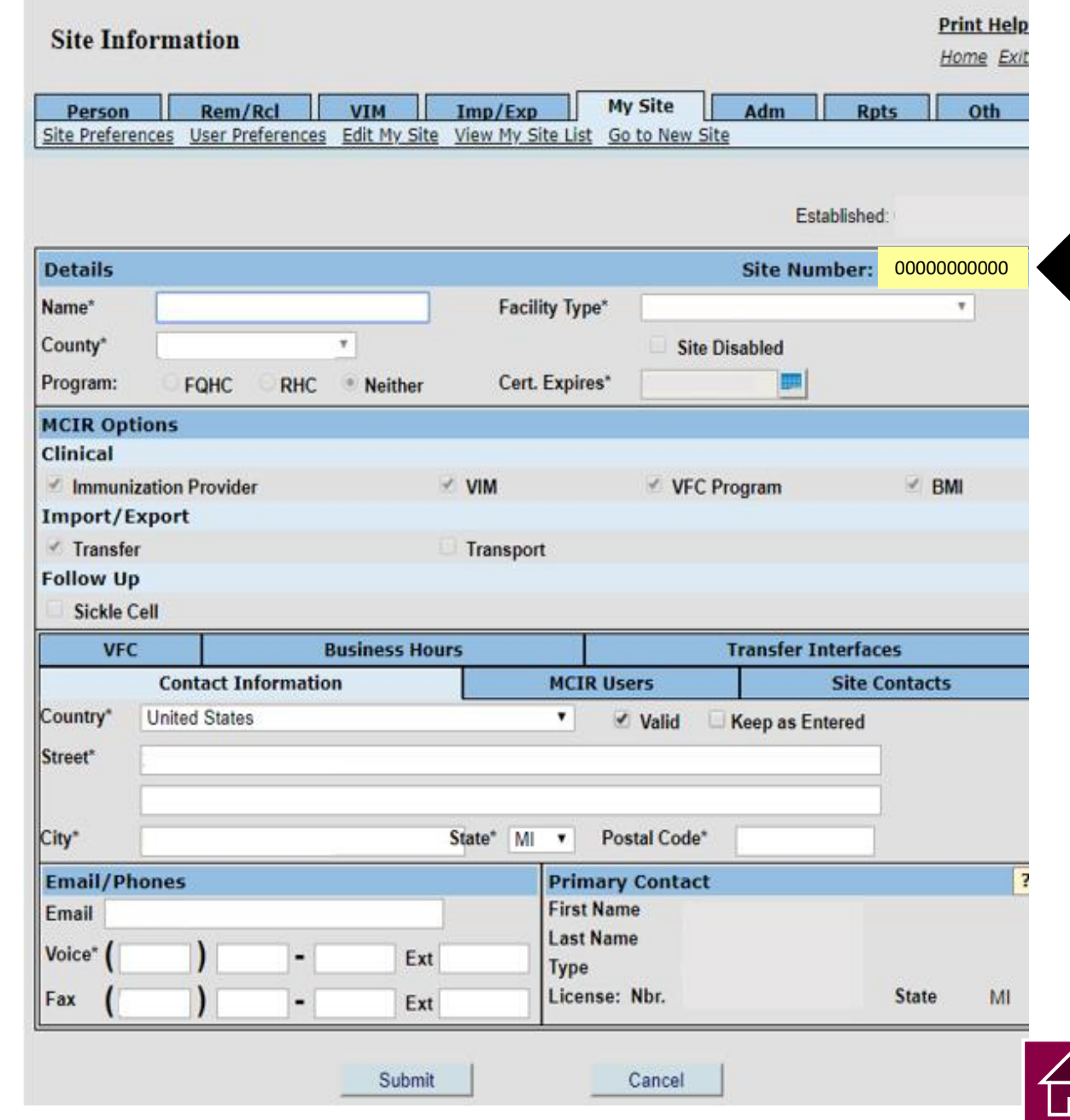

## **Next Steps**

- 1. Click the **Provider Site Administrator Basic Training Certificate Form LINK** to complete and validate training.
- 2. You will receive your certificate of completion via email.
- 3. Forward your emailed certificate to your Regional MCIR Coordinator.

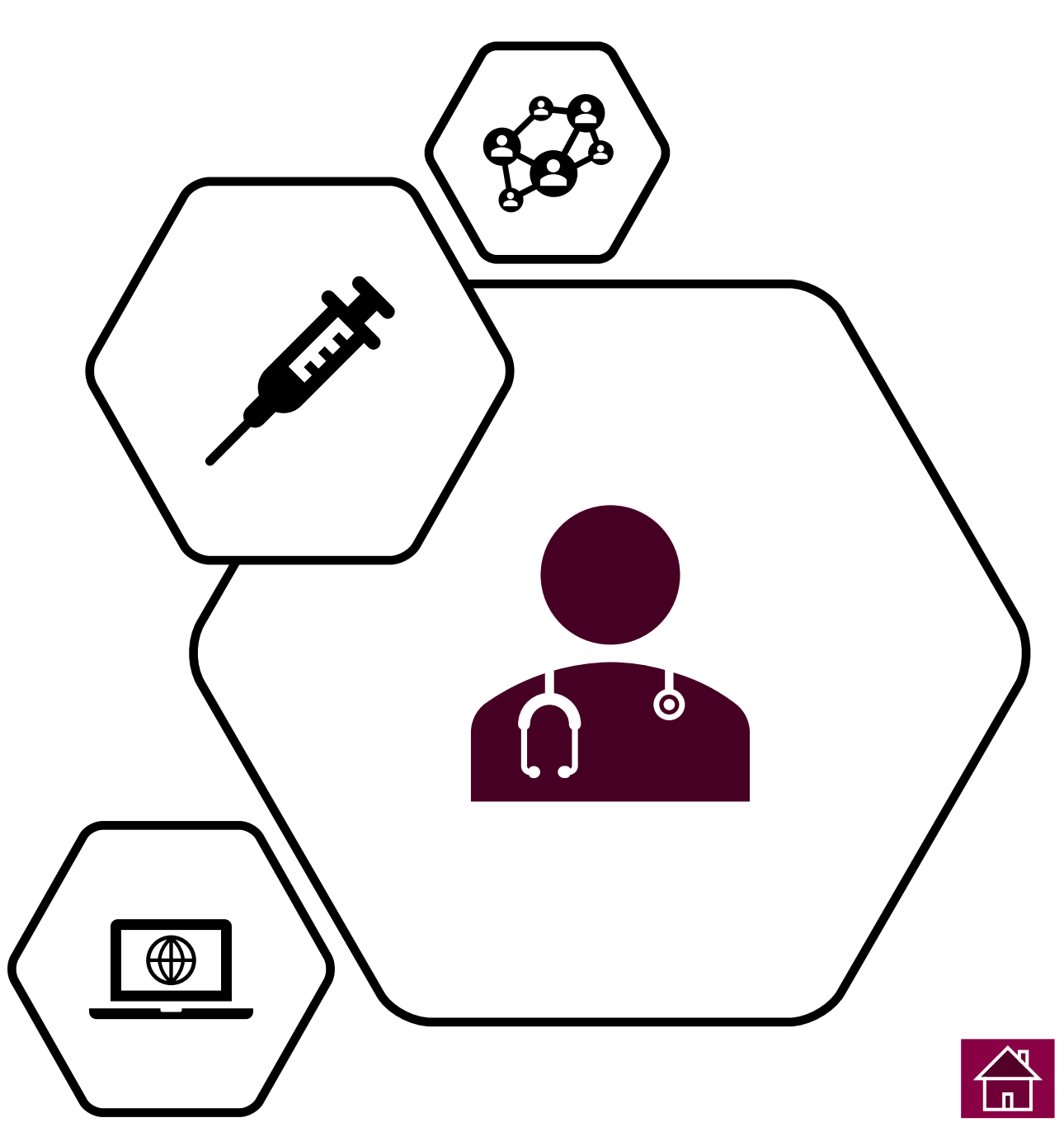